There are two different types of access a traveler can grant to another user within Concur. A user can be assigned to both roles by the traveler directly in their profile. A Delegate cannot assign oneself as someone else's Delegate or Arranger.

- **Delegate (Request/Expense)**: Assists with the **Request** and/or **Expense Report** documents.
- **Travel Assistant/Arranger:** Assists with **Booking Travel**.

NOTE: If you are a **Delegate**, you can access the **Request** and **Expense** tabs, if you are a **Travel Assistant/Arranger**, you can access the **Travel** tab. If you are both a **Delegate** and a **Travel Assistant/Arranger**, you can access the **Request**, **Expense**, and **Travel** tabs. If you have been designated as a **Delegate** who can approve on behalf of this person, you may also see an **Approvals** tab.

## **Table of Contents**

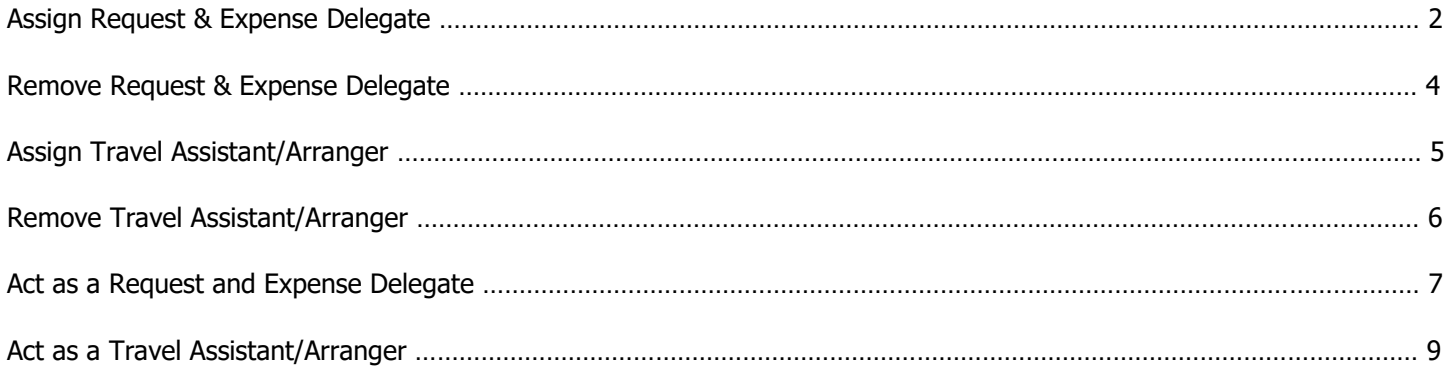

**TRAVEL***STATE* **Delegates and Travel Assistants/Arrangers**

### <span id="page-1-0"></span>Assign Request & Expense Delegate

A person assigned as a **Request/Expense Delegate** can perform Request and/or Expense duties on a traveler's behalf based on the checkboxes selected during the following process, including approvals. Only the profiled traveler can assign this access to another user.

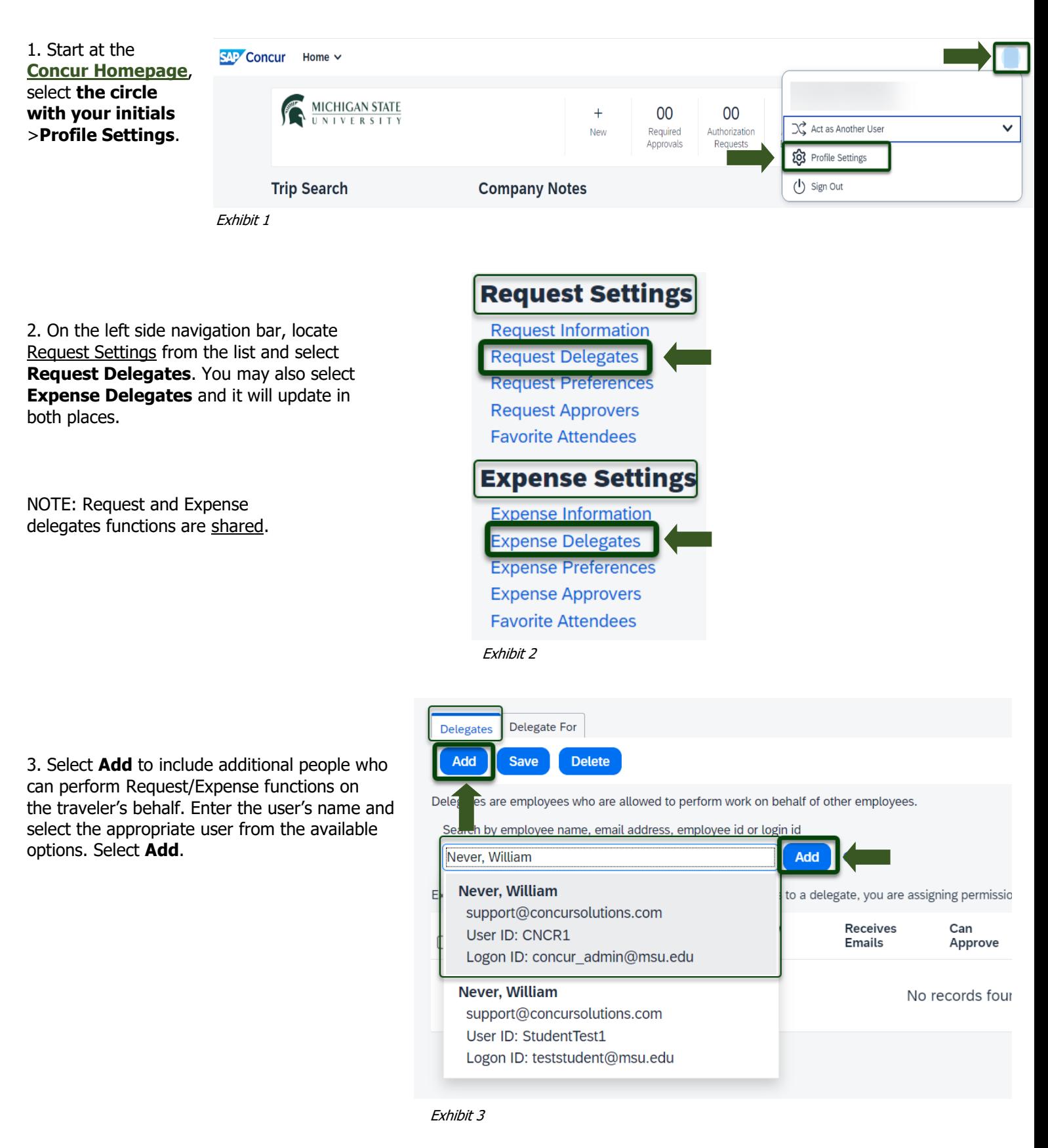

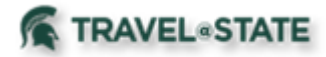

# **Delegates and Travel Assistants/Arrangers**

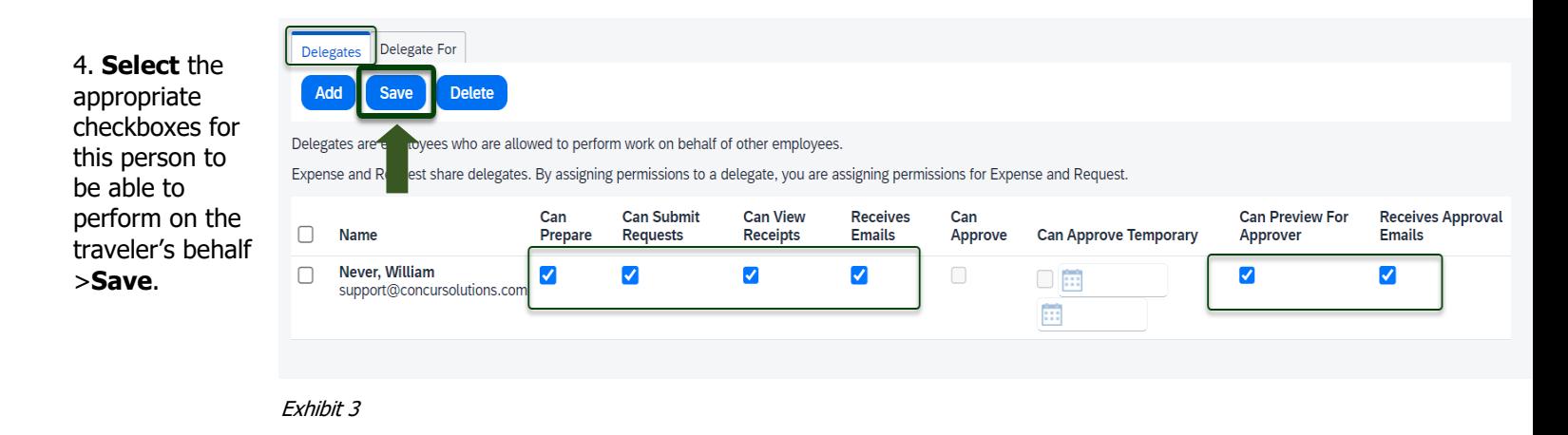

- **Can Prepare:** Allows a Delegate to prepare a Request and/or Expense Report on a traveler's behalf. This does not allow them to submit those documents on a traveler's behalf. These users get a "Ready for Review" button instead of a "Submit" button (unless "Can Submit Requests" is selected).
- **Can Submit Requests:** Allows a Delegate to prepare and submit a Request document on a traveler's behalf.
- **Can View Receipts:** Allows a Delegate to see receipt images in a traveler's Expense tab.
- **Receives Emails:** If selected, a Delegate will receive all emails related to a traveler's Requests/Expense Report. Example: If a Request/Expense is sent back for changes, both the Delegate and Traveler will be notified via email.
- **Can Approve:** Allows a Delegate to approve anything on a traveler's behalf. For a Fiscal Officer or a Department Approver, the Delegate will be able to approve anything that is sent to you for approval.
- **Can Approve Temporary:** Allows a Delegate to approve anything on a traveler's behalf during a time frame.
- **Can Preview for Approver:** Allows a Delegate to review a Request and/or Expense Report prior to a traveler's approval. This does not allow them to approve those documents on a traveler's behalf. These users get a "Ready for Review" button instead of a "Approve" button (unless "Can Approve" access is granted).
- **Receives Approval Emails:** If selected, a Delegate will receive all emails that an approver would receive. If a request/expense arrives for approval, the Delegate as well as the approver will be notified via email.

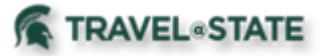

# **Delegates and Travel Assistants/Arrangers**

## <span id="page-3-0"></span>Remove Request & Expense Delegate

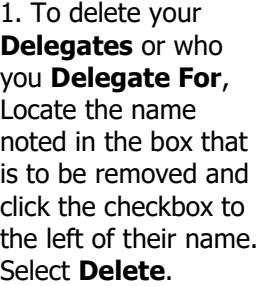

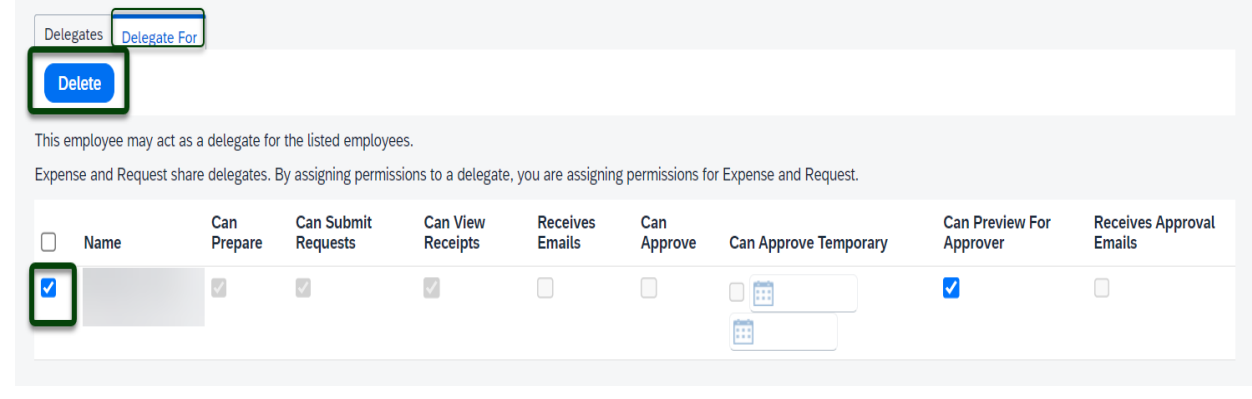

Exhibit 5

2. Confirm you would like to delete this user from performing Request/Expense functions on the traveler's behalf. You may also amend access at any time by selecting or un-selecting checkboxes for the delegate and selecting the **Save** button.

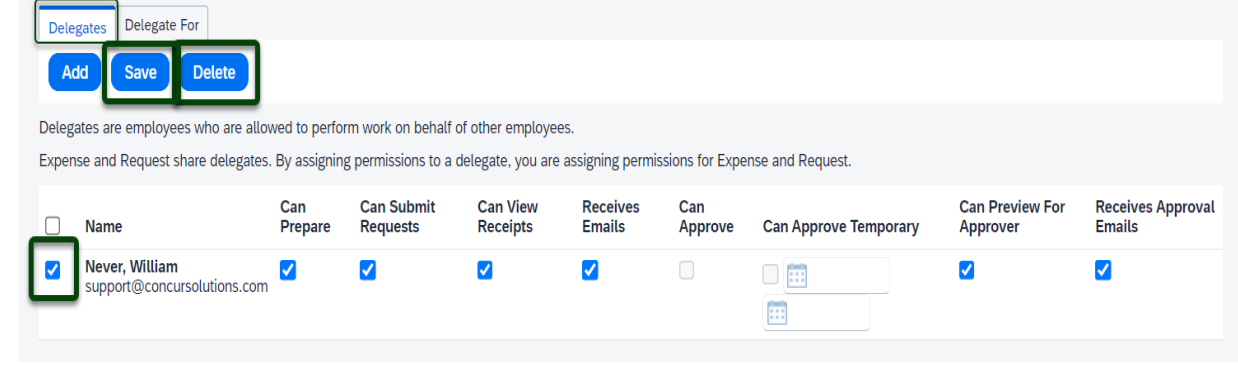

Exhibit 6

#### TRAVEL<sup>®</sup>STATE **Delegates and Travel Assistants/Arrangers**

## <span id="page-4-0"></span>Assign Travel Assistant/Arranger

A person assigned as a **Travel Assistant/Arranger** can book travel in Concur on a traveler's behalf or see their trip library. Only the traveler can assign this access to another user.

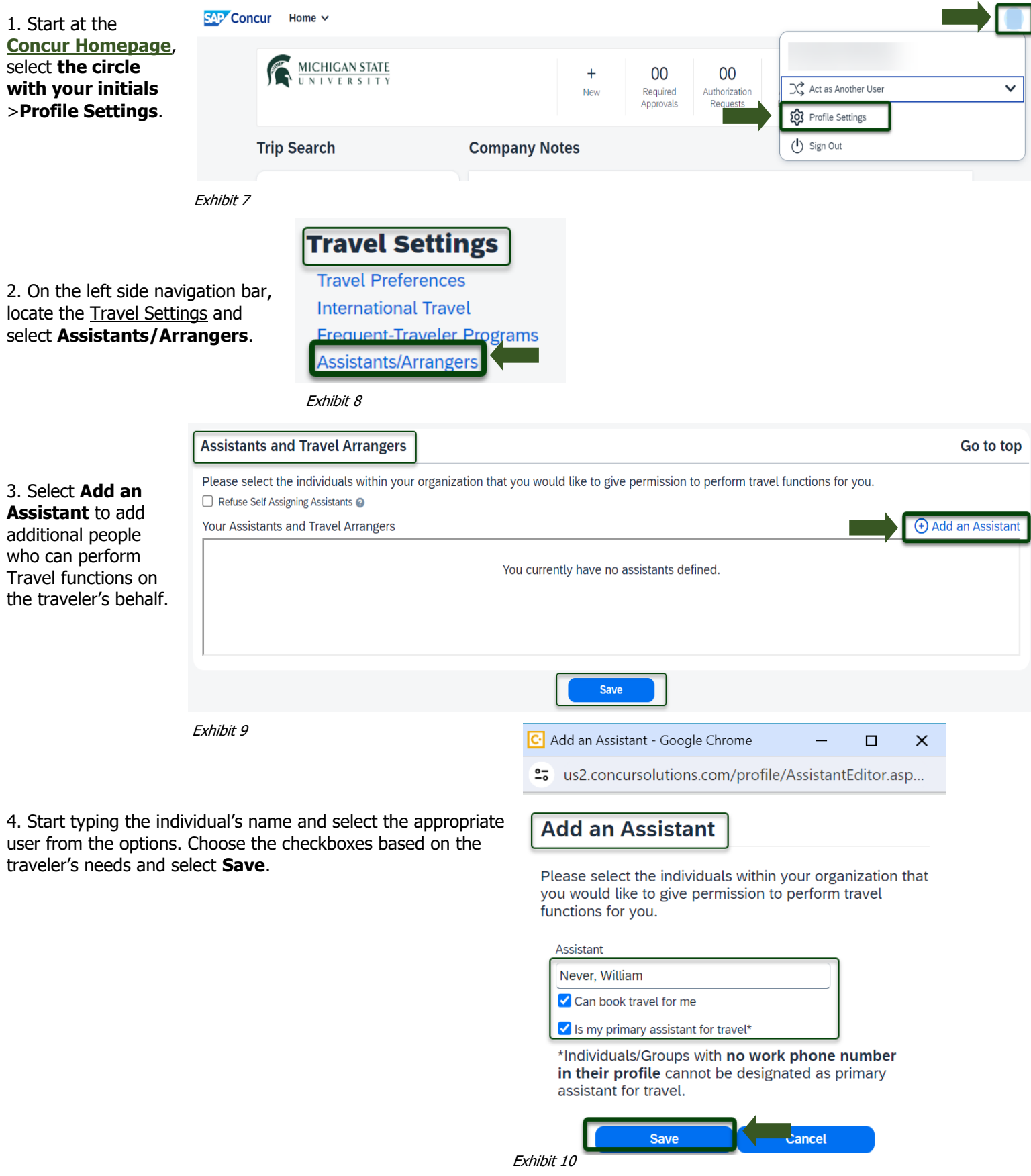

5

#### **TRAVEL**<sup>STATE</sup> **Delegates and Travel Assistants/Arrangers**

## <span id="page-5-0"></span>Remove a Travel Assistant/Arranger

1.To delete your **Travel Assistants/Arrangers**, locate the Travel Settings on the left side navigation bar and select **Assistants/Arrangers**.

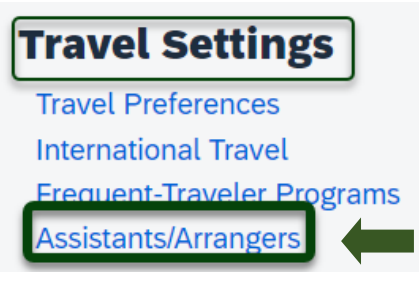

Exhibit 11

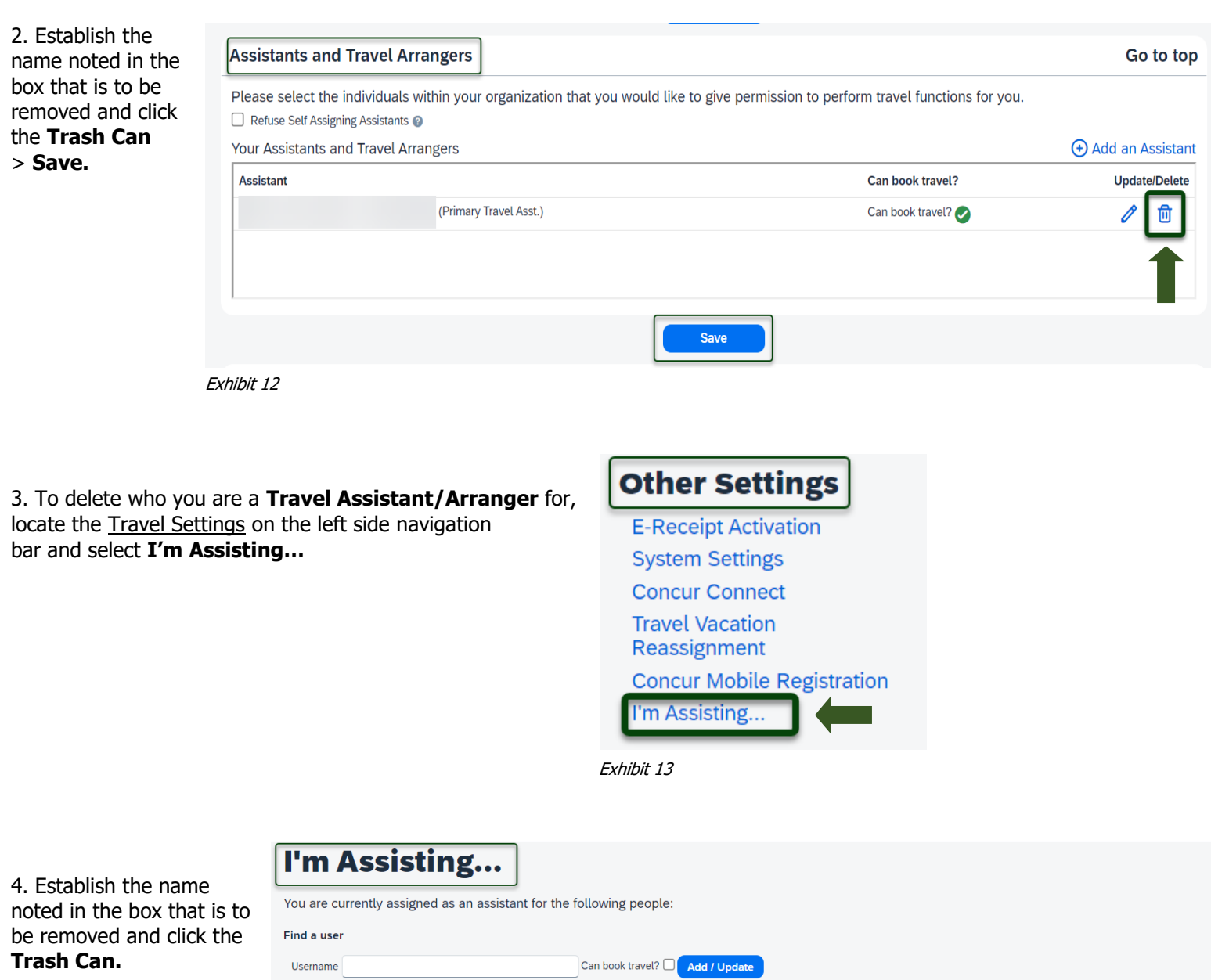

Exhibit 14

Never, StudentTest

面

 $\sim$ 

Can book travel?

#### <span id="page-6-0"></span>TRAVEL<sup>®</sup>STATE **Delegates and Travel Assistants/Arrangers**

## Act as a Request & Expense Delegate

1.Start at the [Concur Homepage,](https://us2.concursolutions.com/) select **Profile** > **Act as Another User** >

**A Delegate for another user who has granted you this permission** >

Enter the individual's name or NetID in **Search by Name or ID** field.

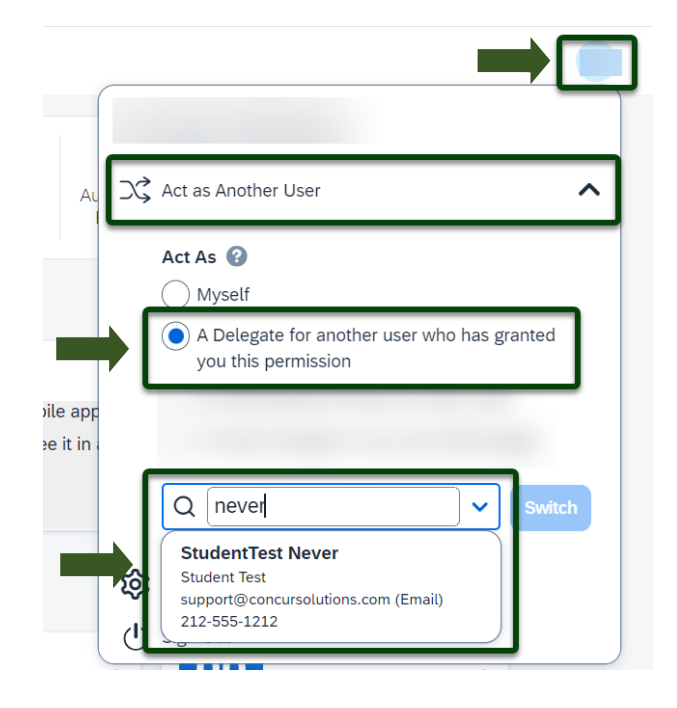

Exhibit 45

NOTE: You will only be able to locate those individuals who have identified you as a **Delegate**. If the user you are attempting to **Delegate** for is not a listed option, please contact the user and request them to add you as a **Delegate**.

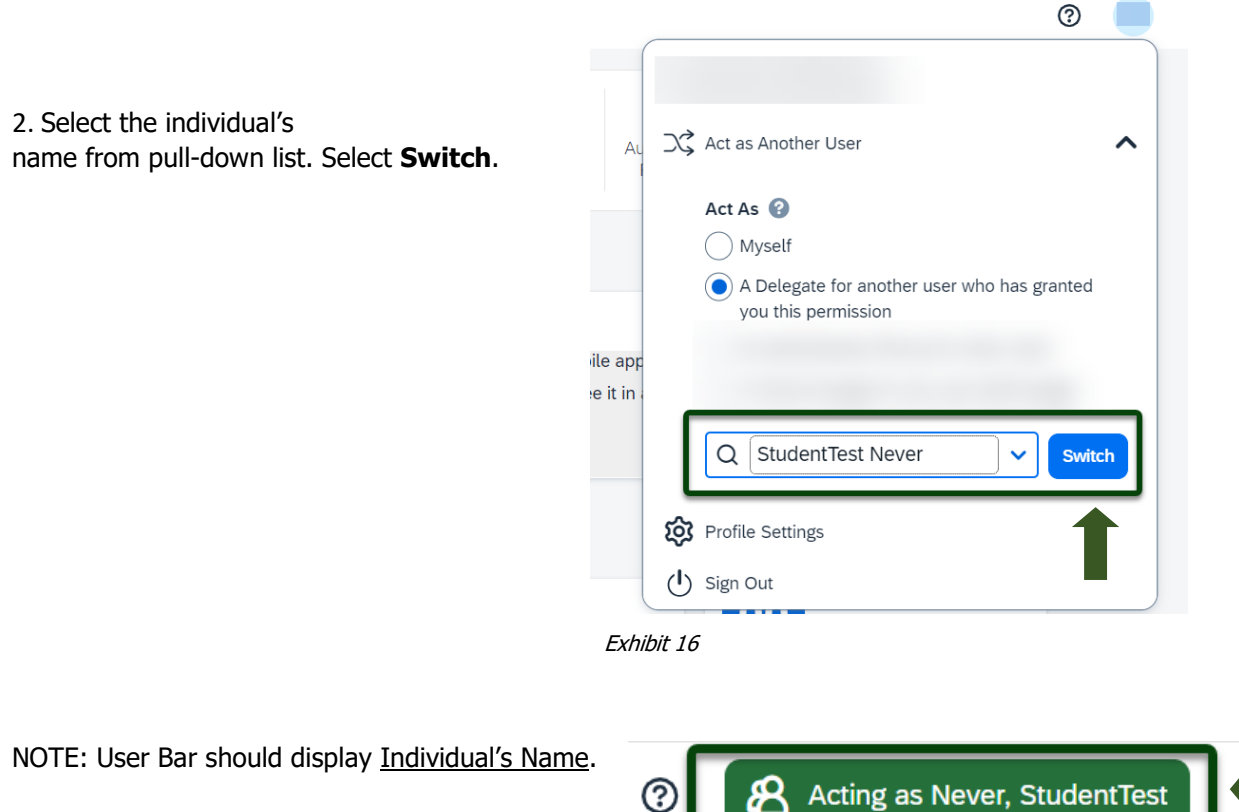

Exhibit 17

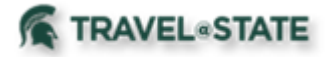

# **Delegates and Travel Assistants/Arrangers**

3. When submitting a request, there are two different policies to choose from: **Profiled Traveler Policy** and **Non Profiled Traveler Policy**. Select **Profiled Traveler Policy** if the person traveling is an MSU employee (faculty, staff, or student employee) or select **Non Profiled Traveler Policy** if the person traveling is a guest of MSU or a student who is not employed by MSU.

Create New Demiset

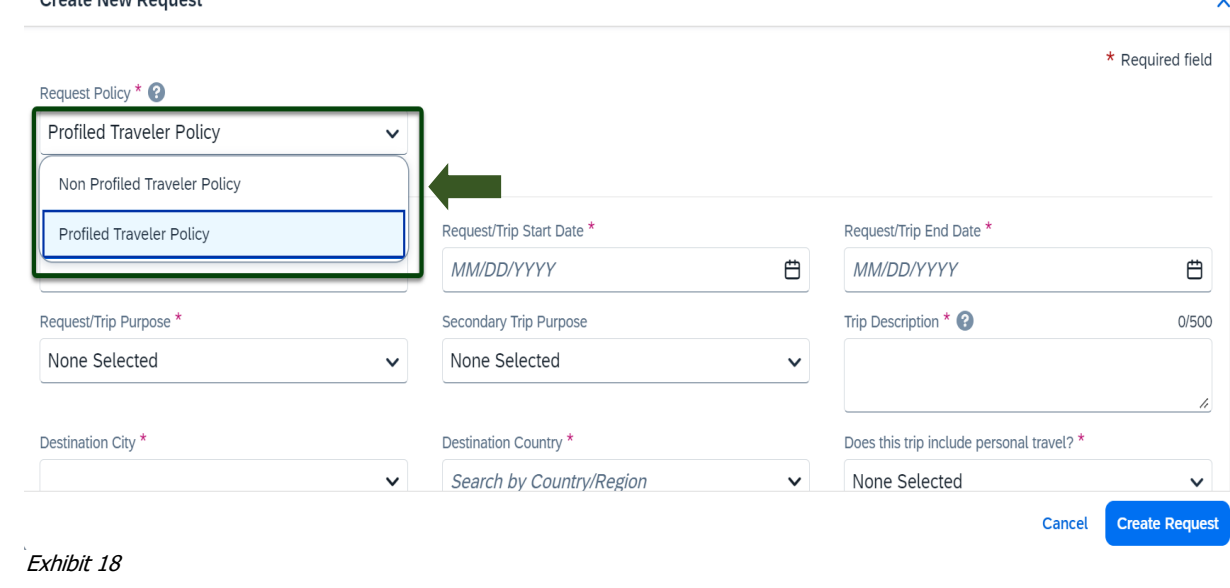

NOTE: The combination of the policy chosen and the person identified in the Profile will determine who will receive any travel reimbursement processed in the request.

- If I am logged in as myself and choose **Profiled Traveler Policy**, and reimbursement processed in the request will pay me.
- If I am acting on behalf of another employee and choose **Profiled Traveler Policy**, any reimbursement processed in the request will pay the traveler it is being prepared for.
- If I am logged in as myself or acting on behalf of another employee and choose **Non Profiled Traveler Policy**, any reimbursement processed will ask for a KFS Vendor ID to pay the guest.

## <span id="page-8-0"></span>Act as a Travel Assistant/Arranger

1.Start at the [Concur Homepage,](https://us2.concursolutions.com/) select **Profile** > **Act as Another User** >

Enter the individual's name or NetID in **Search by Name or ID** field. NOTE: User Bar should display Individual's Name.

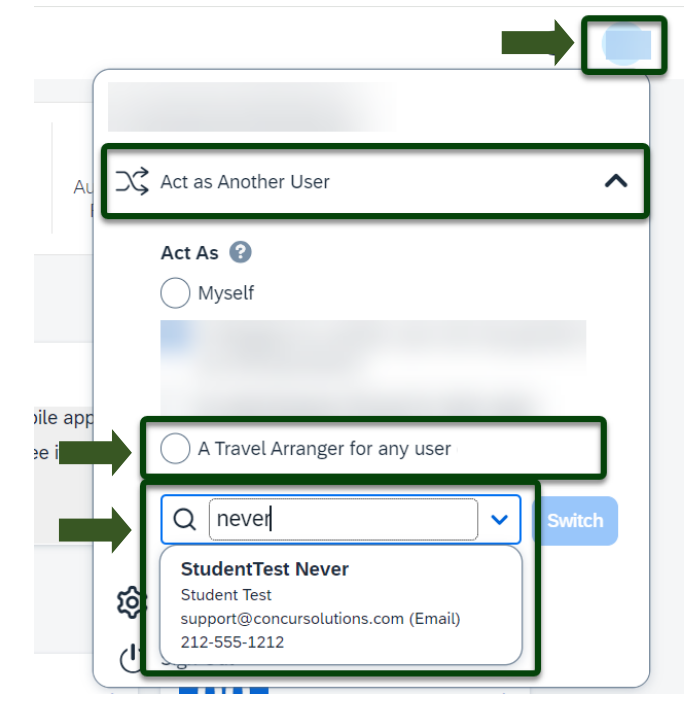

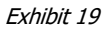

NOTE: You will only be able to locate those individuals who have identified you as a **Travel Assistant/Arranger**. If the user you are attempting to **Book Travel** for is not a listed option, please contact the user and request them to add you as a **Travel Assistant/Arranger**.  $\circledR$ 

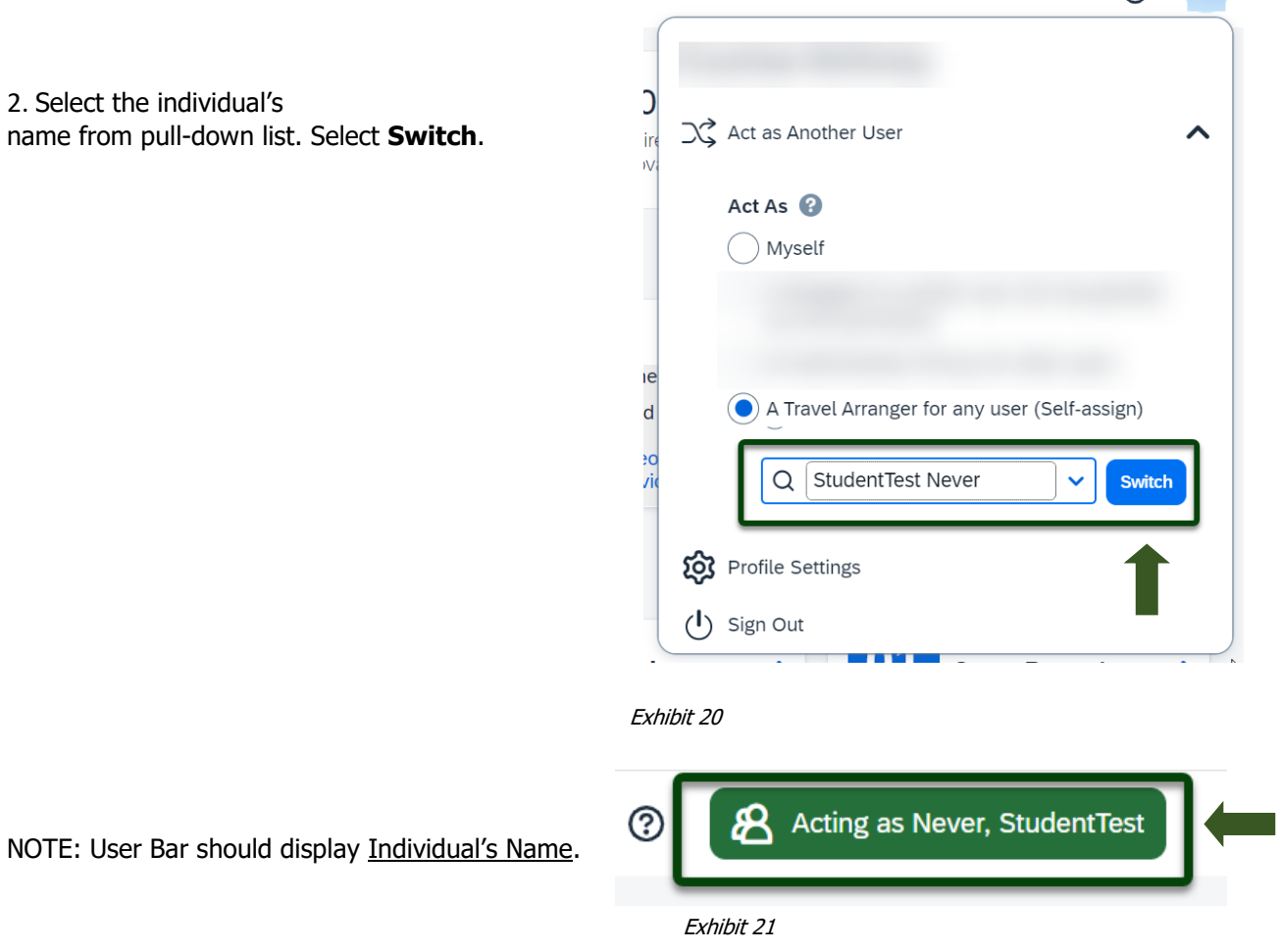